# **Neue Features in BigBlueButton**

Ab 1.9.2022

Created on 17. Nov 2022, last modified by [Meisinger Eva](https://wiki.univie.ac.at/display/~gi) on 28. Apr 2023

BigBlueButton (BBB) kann erneut mit mehreren Verbesserungen und neuen Features aufwarten:

## **Teilnehmer\*innen-Zahl**

Ab 1.9.2022 sind 250 Teilnehmer\*innen (statt 150) in einem BBB-Meeting möglich.

## **Neuerungen bei Gruppenräumen**

#### **Zeit ändern**

Sie können nun ganz einfach während die Gruppenräume aktiv sind die Dauer erhöhen oder verringern. Wählen Sie dazu zunächst in der linken Spalte den Menüpunkt Gruppenräume aus. In der zweiten Spalte sehen Sie nun die Zeitanzeige. Rechts darüber finden Sie das Optionsmenü für die Gruppenräume (drei Punkte), aus dem Sie **Dauer ändern** auswählen.

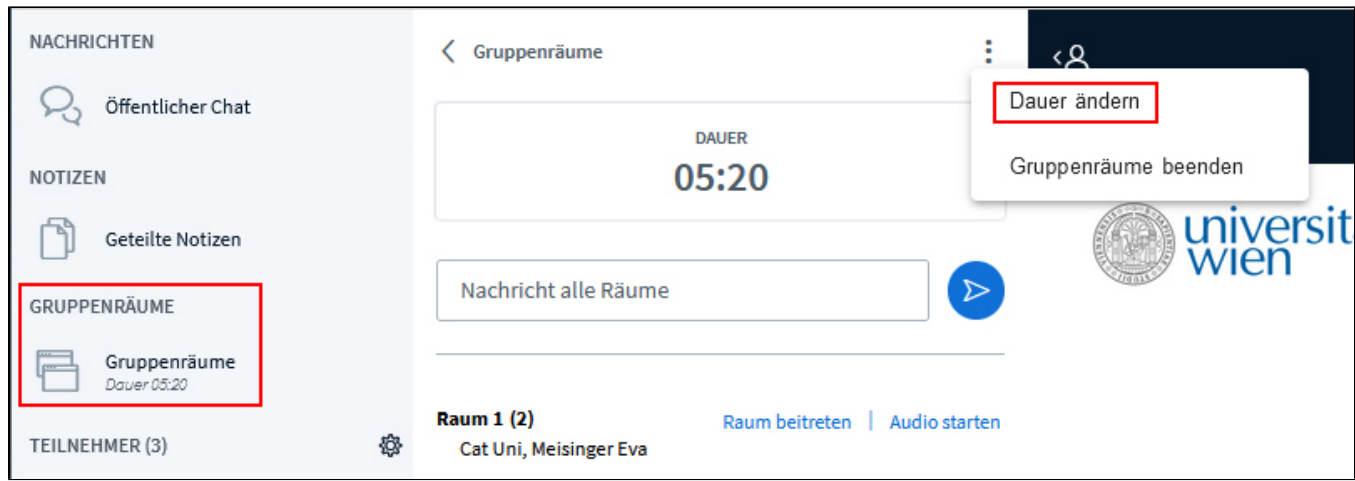

Unter der Zeitanzeige können Sie nun eintragen, wieviele Minuten die Gruppenräume noch geöffnet sein sollen. Speichern Sie Ihre Eingabe mittels Schaltfläche Anweden.

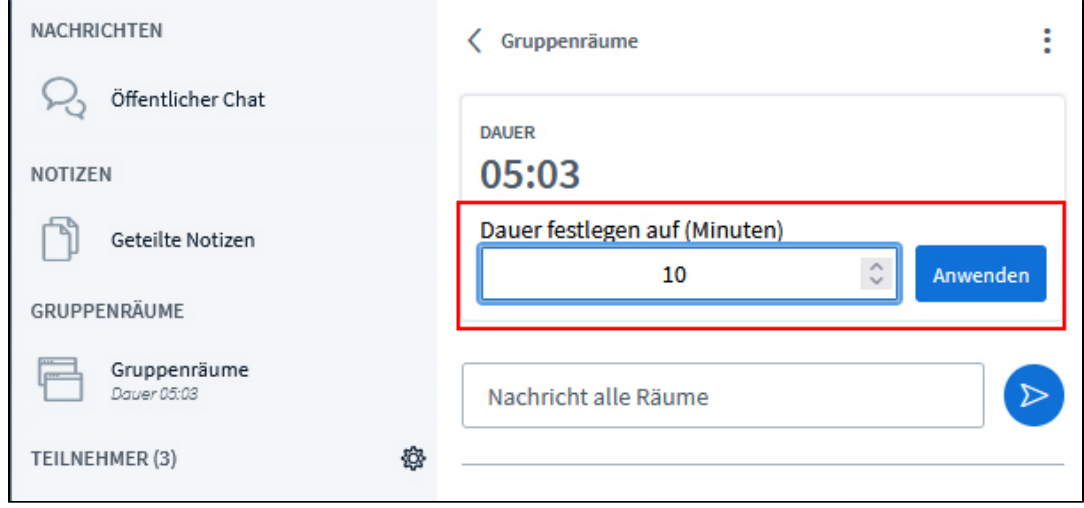

Wenn Sie die Dauer ändern, wird in jedem Gruppenraum im öffentlichen Chat über die neue Dauer informieren.

#### **Nachrichten an alle Räume**

Sie können jetzt eine Textnachricht an alle Gruppenräume senden. Klicken Sie dazu zunächst in der linken Spante auf Gruppenräume. Unter der Zeitanzeige finden Sie dann das Eingabefeld für Ihre Nachricht. Durch Betätigung der Eingabetaste auf Ihrer Tastatur oder durch Klick auf das Pfeilsymbol (Nachricht senden) rechts neben dem Eingabefeld schicken Sie Ihre Nachricht ab.

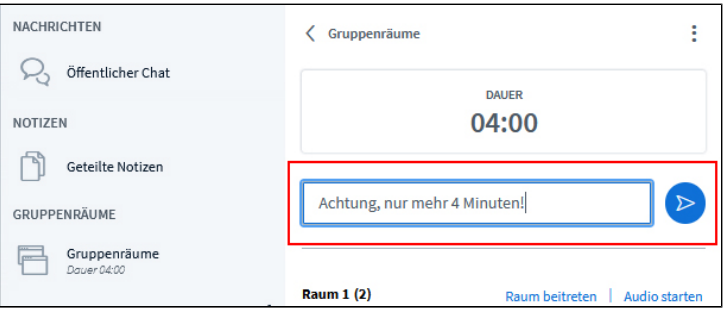

Die Nachricht wird im öffentlichen Chat jedes Gruppenraums angezeigt.

 $\overline{a}$ 

## **Neuerungen bei Warteräumen**

## **Anzeige der Postition in der Warteschlange**

Die Moderatoren sehen die wartenden Benutzer in der Reihenfolge ihres Beitritts. Wenn ein Moderator eine\*n Benutzer\*in annimmt oder ablehnt, wird die Position aller dahinter wartenden Benutzer\*innen aktualisiert.

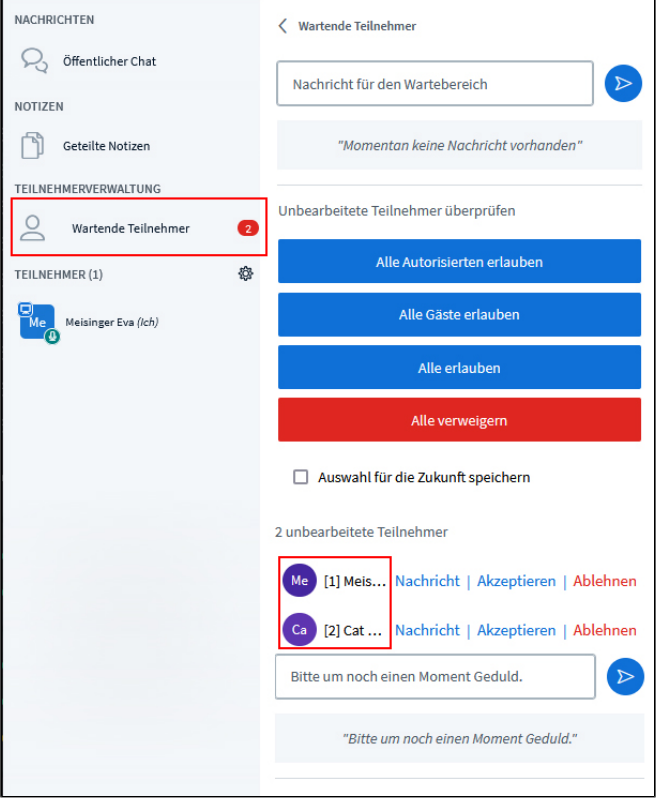

Wenn ein\*e Teilnehmer\*in den virtuellen Warteraum betritt, sieht er\*sie seine\*ihre Warteschlangenposition in der Wartemeldung.

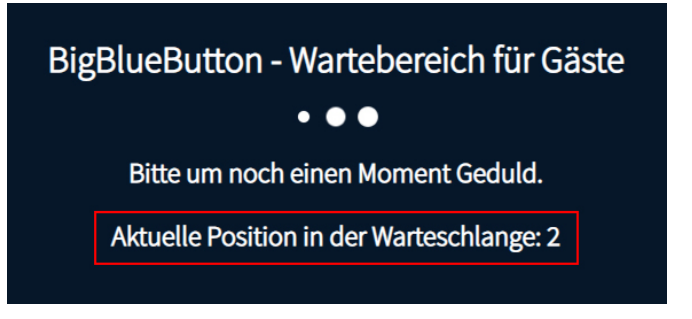

#### **Private Nachrichten an wartende Teilnehmer\*innen**

Wenn ein\*e Teilnehmer\*in in der Lobby wartet, können die Moderator\*innen ihm\*ihr private Nachrichten schicken. Klicken Sie dazu in der linken Spalte zunächst auf Wartende Teilnehmer und klicken Sie dann in der zweiten Spalte bei der Person, der Sie eine Nachricht senden möchten, auf **Nachricht**. Damit erscheint ein Eingabefeld für die Nachricht. Die Nachricht können Sie mittels der Eingabetaste Ihrer Tastatur (Enter) oder durch Klick auf das Pfeilsymbol rechts neben dem Eingabefeld (Nachricht senden) abschicken.

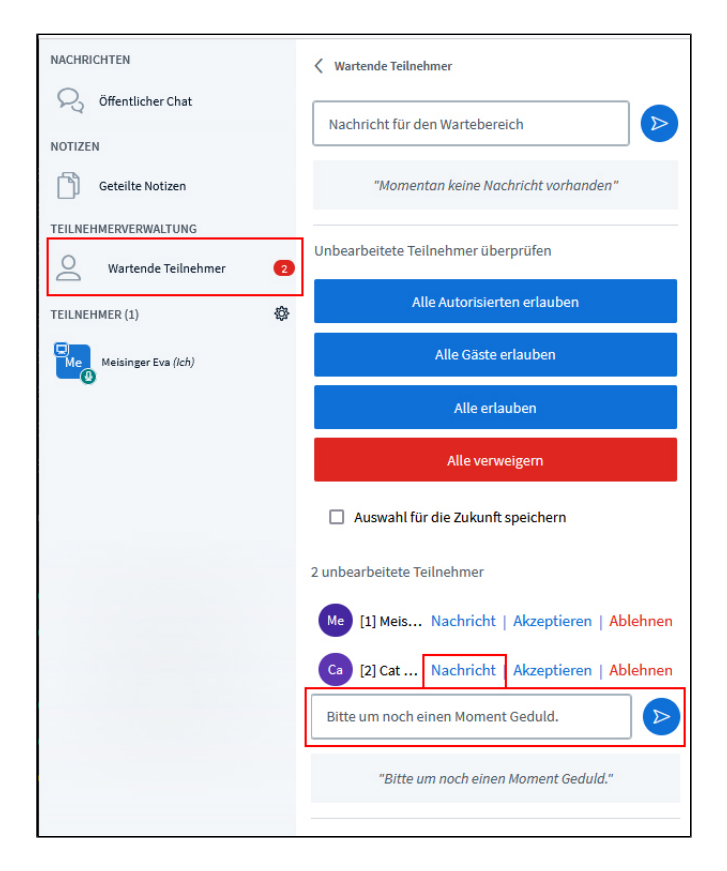

Die Nachricht wird dem\*der Teilnehmer\*in in der Wartemeldung angezeigt.

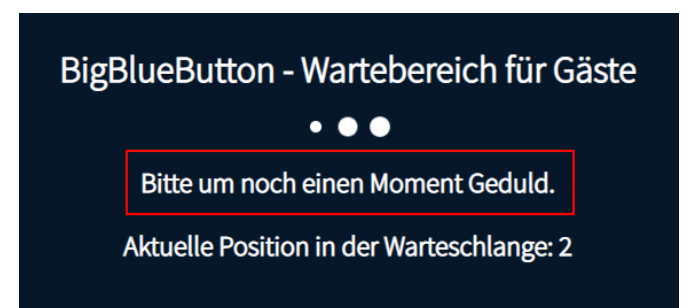

**Achtung:** Die wartenden Personen können Ihre Nachrichten **nicht beantworten**!

## **Neuerungen beim Whiteboard**

#### **Cursor ausblenden**

Im **Mehrbenutzermodus** eines Whiteboards kann eingestellt werden, dass jeweils nur der eigene Cursor angezeigt wird. Klicken Sie dazu auf das Zahnradsymbol rechts oberhalb der Teilnehmer\*innen-Liste (Teilnehmer verwalten) und wählen Sie aus dem Drop-down-Menü die Option **Teilnehmerrech te einschränken** aus.

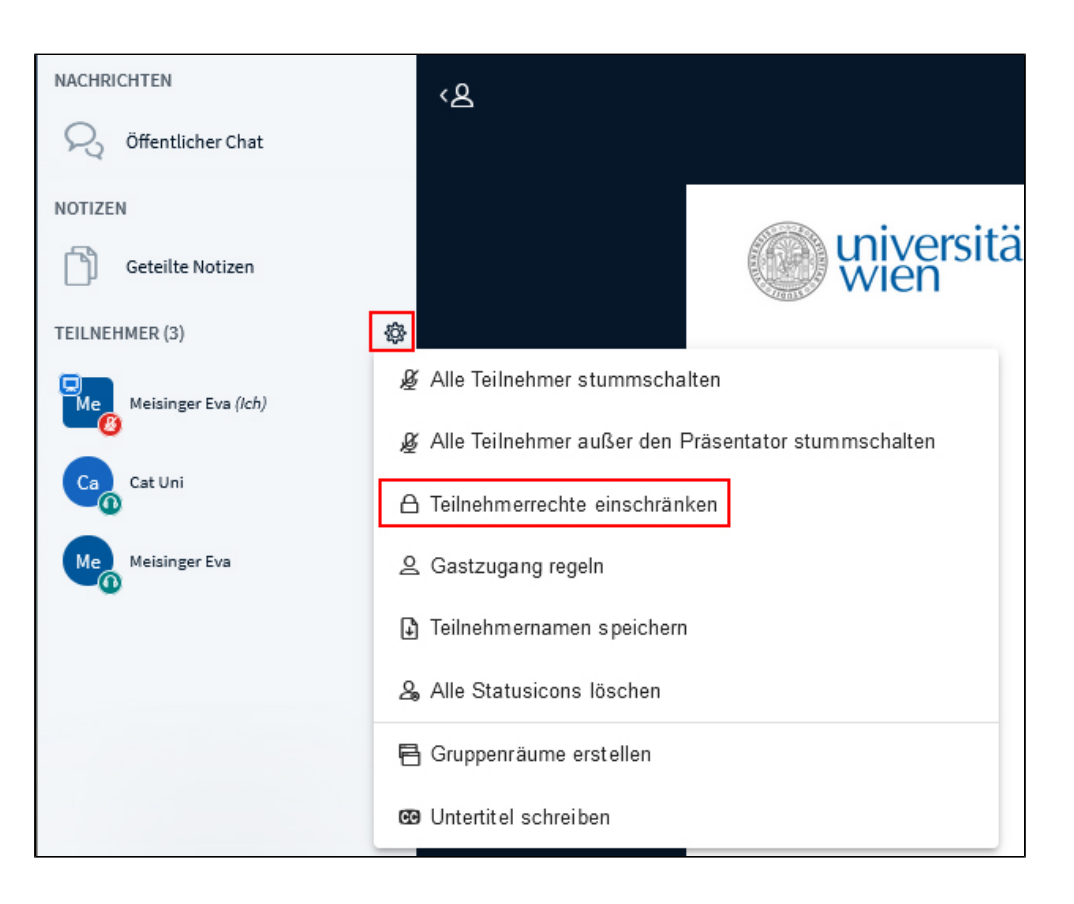

In der folgenden Liste finden Sie ganz unten die Option **Cursor anderer Teilnehmer anzeigen**. Klicken Sie hier in der Spalte Status auf das Schiebereglersymbol, so dass der Balken rot wird und der Vermerk **Gesperrt** angezeigt wird.

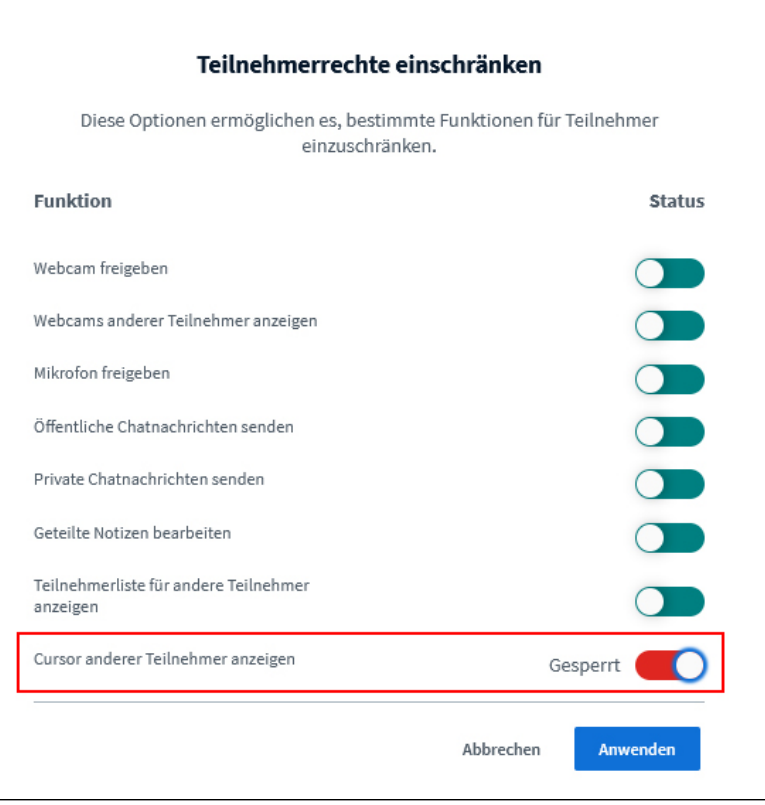

Moderator\*innen sehen die Cursor der Teilnehmer\*innen in jedem Fall. Das kann z.B. genützt werden, um auf einer Grafik Studierende auf ein bestimmtes Element zeigen zu lassen. Sie können überprüfen, wer die richtige Lösung gefunden hat, die Studierenden werden aber nicht von den Aktionen der anderen beeinflusst.

## **Neuerungen bei Umfragen**

### **Mehrfachantworten**

Sie können jetzt Umfragen erstellen, bei denen die Benutzer mehr als eine Antwort auswählen können. Haken Sie dazu beim Erstellen einer Umfrage die Option **Mehrere Antworten pro Befragten zulassen** an.

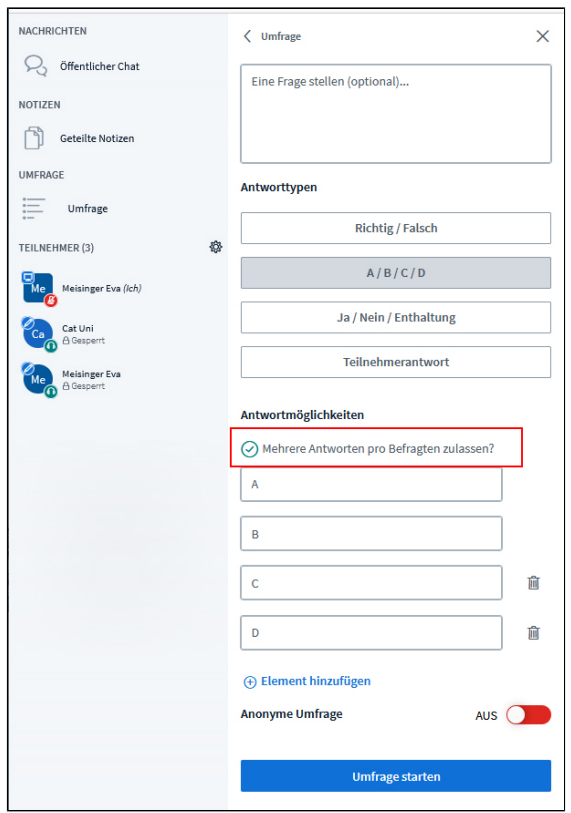

Alle Atworten werde im Verteilungsdiagramm berücksichtigt und bei nicht anonymen Umfragen sehen die Moderator\*innen Mehrfachantworten einer Person durch Kommata getrennt.

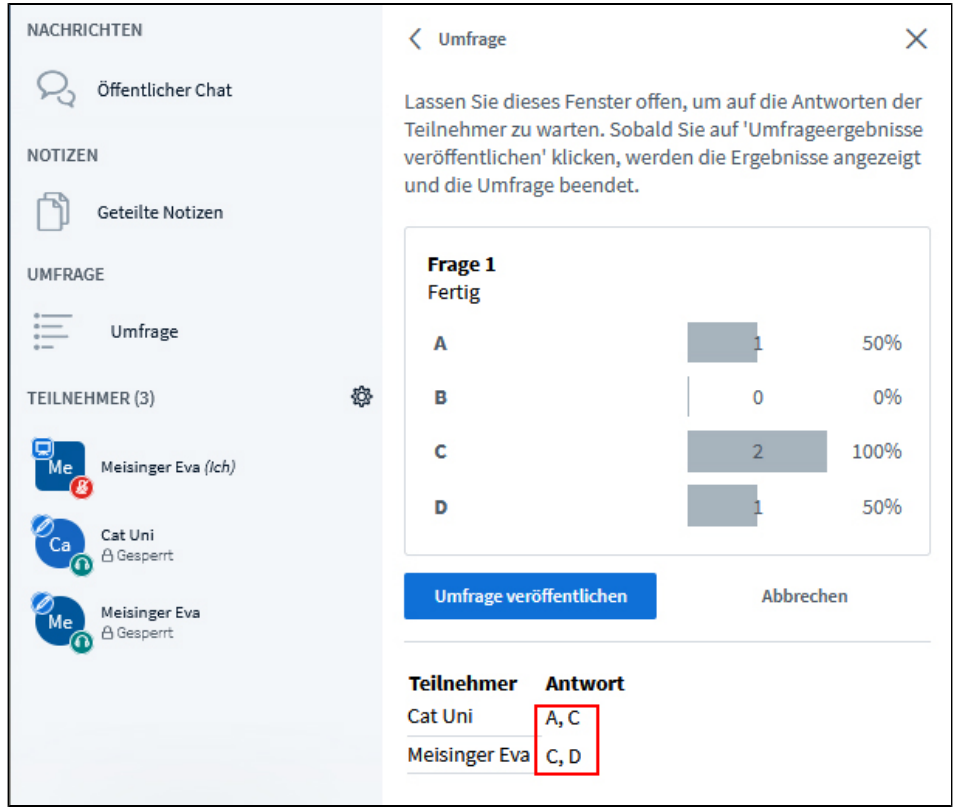

## **Sonstige Verbesserungen in BBB**

#### **Webcam anheften**

Sie können eine Webcam anheften, damit sie immer sichtbar bleibt. Klicken Sie dazu auf den Namen, der im Kamerabild angezeigt wird, und wählen Sie aus dem Drop-down-Menü die Option **Anheften** aus.

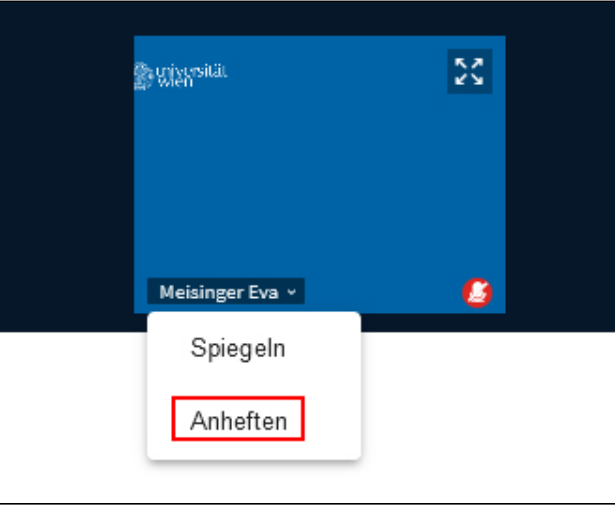

#### **Screenshot der aktuellen Folie mit Anmerkungen**

Um die aktuelle Folie inklusive der Anmerkungen zu erfassen, können Sie in BBB jetzt ein PNG-Bild erstellen lassen. Klicken Sie dazu rechts oben auf der Folie bzw. dem Whiteboard auf das Optionen-Menü (drei Punkte) und wählen Sie aus dem Drop-down-Menü die Opiton **Ausschnitt der aktuellen Folie**. Diese Option steht auch den Teilnehmer\*innen zur Verfügung.

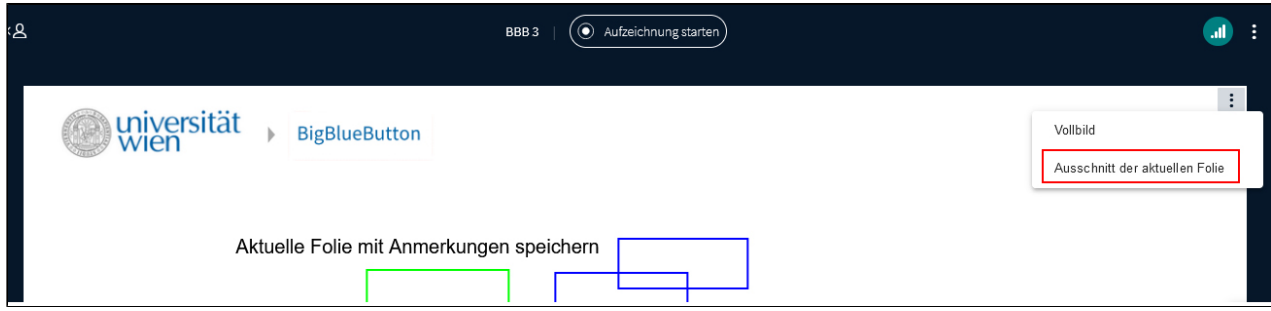

[Moodle](#)